# **Label Editor**

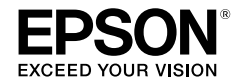

# **For Windows**

**Deutsch** 

# **Bedienungsanleitung**

*Lesen Sie dieses Dokument zur sicheren und korrekten Bedienung der Gerätes sorgfältig durch.*

© 2013 Seiko Epson Corporation. All rights reserved.

# **Einleitung**

Vielen Dank für den Erwerb dieses Produkts.

Lesen Sie diese Dokumente zu Ihrer eigenen Sicherheit bei der Bedienung der Anwendungssoftware "Label Editor" sorgfältig durch.

- • Diese Anleitung beschreibt die Verwendung des Label Editor. Entnehmen Sie Hinweise zu Einstellungen und Bedienvorgängen dieses Produkts dessen Bedienungsanleitung.
- Diese Anleitung basiert auf der Annahme, dass Ihr Computer unter der deutschen Version von Microsoft Windows 8, Windows 7, Windows Vista oder Windows XP läuft und dass Sie mit der grundlegenden Bedienung Ihres Betriebssystems vertraut sind. Für Fragen bezüglich der grundlegenden Bedienung oder Bezeichnung siehe Bedienungsanleitungen Ihres Computers oder Betriebssystems.
- • Kein Teil dieser Bedienungsanleitung darf ohne vorherige Erlaubnis reproduziert werden.
- • Der Inhalt dieser Anleitung kann ohne Vorankündigung geändert werden.
- • In dieser Anleitung erläuterten technischen Daten und Designs können ohne Vorankündigung geändert werden.

Microsoft, Windows und Windows Vista sind Warenzeichen oder eingetragene Warenzeichen der Microsoft Corporation in den Vereinigten Staaten und anderen Ländern.

Andere nachfolgend verwendeten Firmen- oder Produktnamen sind Marken oder registrierte Marken ihrer jeweiligen Inhaber.

Bestätigen Sie die Software-Lizenzvereinbarung bei der Installation des Label Editor.

# **Inhaltsverzeichnis**

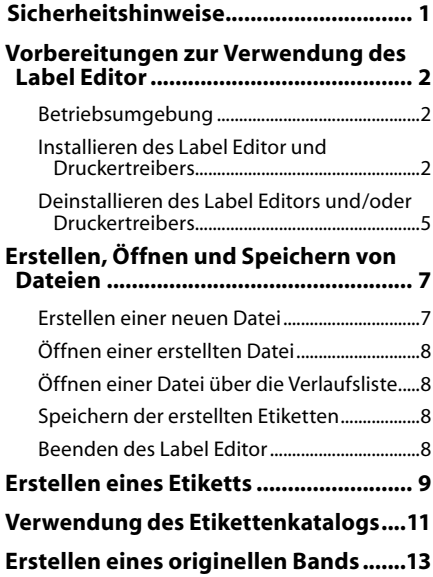

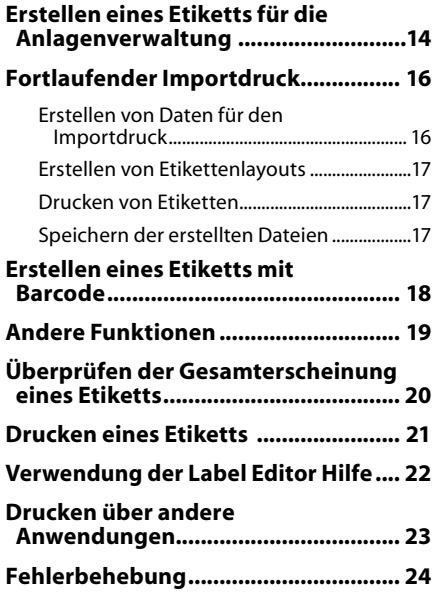

# <span id="page-2-0"></span>**Sicherheitshinweise**

Lesen Sie diese Dokumente zu Ihrer eigenen Sicherheit bei der Bedienung des Gerätes sorgfältig durch. Bewahren Sie diese Anleitung danach für später griffbereit auf, um darin nachzulesen und mögliche Fragen zu klären. Die unten stehenden Hinweise sind Sicherheitshinweise, die den Nutzer, seine Umgebung und sein Eigentum vor möglichen Verletzungen und Beschädigungen schützen sollen. Die Vorsichtsmaßnahmen sind wie folgt entsprechend der Verletzungen und Beschädigungen von Geräten kategorisiert, die bei Nichtbeachtung der Hinweise entstehen können.

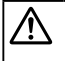

**ACHTUNG**

Dieses Symbol kennzeichnet Informationen, die bei Nichtbeachtung durch fehlerhafte Handhabung zu Verletzungen oder Sachschäden führen können.

Im Folgenden werden die Definitionen und Bedeutungen aller in den Vorsichtsmaßnahmen verwendeten Symbole erklärt.

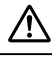

Dieses Symbol verweist auf einen wichtigen Hinweis.

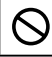

Dieses Symbol verweist auf ein Verbot.

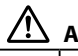

### **ACHTUNG**

Bei der mitgelieferten DVD handelt es sich um eine Daten-DVD-ROM für Computer. Geben Sie sie nicht auf einem Audio-DVD-Player wieder. Anderenfalls können laute, durchdringende Geräusche Ihr Gehör beeinträchtigen oder die Lautsprecher könnten beschädigt werden.

Eine andauernde Verwendung dieses Geräts kann zum Ermüden der Augen o. Ä. führen.

# <span id="page-3-0"></span>**Vorbereitungen zur Verwendung des Label Editor**

### Betriebsumgebung

Stellen Sie vor der Installation des Label Editor sicher, dass Ihr Computer die folgenden Anforderungen erfüllt.

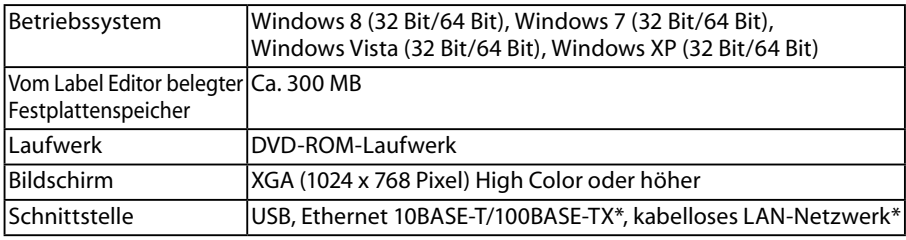

\*Nur für Modelle, die eine Netzwerkverbindung unterstützen.

### **Achtung**

Der Label Editor funktioniert möglicherweise nicht auf Computern, die auf eine neuere Windows-Version aktualisiert wurden. Je nach verwendeter Computerumgebung kann der Label Editor nicht normal funktionieren.

# Installieren des Label Editor und Druckertreibers

In diesem Abschnitt wird die Installationsmethode beschrieben, die zu verwenden ist, wenn der Drucker über ein USB-Kabel mit einem Computer verbunden wird.

Wenn Ihr Druckermodell eine Netzwerkverbindung unterstützt und Sie den Drucker über ein Netzwerk mit Ihrem Computer verbinden möchten, entnehmen Sie diesbezügliche Details der mit jedem Produkt gelieferten Bedienungsanleitung oder der auf der DVD-ROM enthaltenen "Netzwerkkonfigurationsanleitung".

# **ACHTUNG**

Schließen Sie dieses Gerät erst nach Aufforderung im Installationsfenster an Ihrem Computer an. Hinweise zum Anschluss dieses Produkts an Ihren Computer: sBedienungsanleitung dieses Produkts

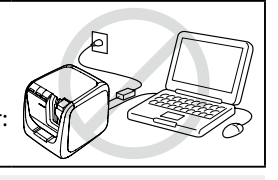

### **Achtung**

- • Bei der Installation des Label Editor müssen Sie mit Administratorrechten angemeldet sein.
- • Schließen Sie vor der Installation des Label Editor alle anderen auf Ihrem Computer laufenden Anwendungen.
- • Stellen Sie sicher, die Anwendung und den Druckertreiber in der auf der DVD-ROM beiliegenden Kombination zu installieren. Das Drucken von Etiketten steht in anderen Kombinationen nicht zur Verfügung.
- Beim Anschluss von zwei oder mehreren Geräten an einen Computer: Für jedes Gerät ist ein eigener Druckertreiber notwendig. Die Installation des Druckertreibers für das zweite oder spätere Gerät beginnt, wenn dieses zum ersten Mal an den Computer angeschlossen wird. Folgen Sie bei der Installation den Anweisungen auf dem Bildschirm. Neu installierte Druckertreiber werden nach Kopien des Druckertreibers benannt.

#### **6** Schalten Sie Ihren Computer ein und starten Sie Windows.

Schließen Sie etwaige laufende Anwendungen. Beenden Sie zudem Antiviren-Software u. Ä.

#### **Legen Sie die beiliegende DVD-ROM in das DVD-ROM-Laufwerk Ihres Computers ein.** Der Installationsassistent startet.

Wählen Sie die gewünschte Installationssprache aus und klicken Sie auf [Weiter].

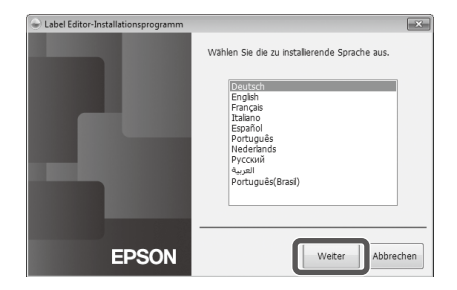

#### **Bestätigen Sie nach der Anzeige des Installationsbildschirms den Inhalt und klicken Sie auf die gewünschte Option.**

#### **Bei der Installation von Label Editor und Druckertreiber**

[Anwendung und Treiber installieren]: Klicken Sie auf diesen Punkt.

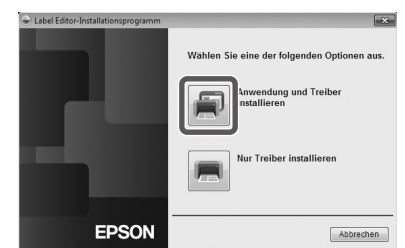

#### **Bei der ausschließlichen Installation des Druckertreibers**

[Nur Treiber installieren]: Klicken Sie auf diesen Punkt. Wenn der Bildschirm mit der Software-Lizenzvereinbarung angezeigt wird, bestätigen Sie den Inhalt und klicken Sie auf [Ich stimme zu].  $\sqrt{3}$ Schritt 8

#### **HINWEIS**

- Wenn die folgende Meldung angezeigt wird, ist bereits eine ältere Version dieser Anwendung installiert. Deinstallieren Sie die alte Version vor der Installation der Neueren.
- Wenn der folgende Bildschirm angezeigt wird, ist entweder schon die Anwendung oder der Treiber installiert. Klicken Sie zum Hinzufügen oder Ändern von Punkten auf [Ändern].

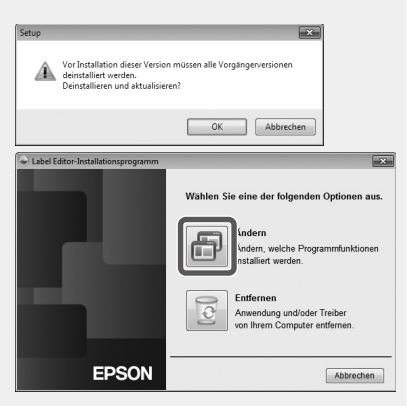

- • Wenn der Installationsassistent nicht startet, nehmen Sie folgende Schritte vor: Öffnen Sie [Computer] ([Arbeitsplatz] für Windows XP). Doppelklicken Sie auf das [DVD-ROM]-Symbol.
- **Wenn das Dialogfeld mit der Lizenzvereinbarung angezeigt wird, bestätigen Sie den Inhalt und klicken Sie auf [Ich stimme zu].**

Zum Abbrechen der Installation: Klicken Sie auf [Ich stimme nicht zu].

**Wenn der Bildschirm zur Auswahl der zu installierenden Anwendung angezeigt wird, vergewissern Sie sich, dass [Label Editor] ausgewählt ist, und klicken Sie dann auf [Weiter].**

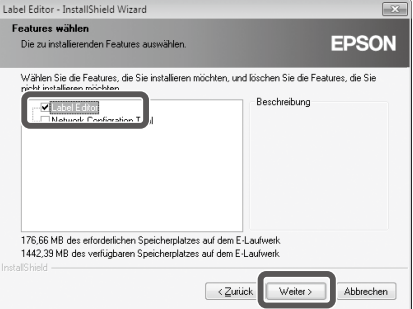

**Wenn das Dialogfeld mit der Speicherzielauswahl angezeigt wird, bestätigen Sie den Ordner und klicken Sie auf [Weiter].**

Die Installation beginnt. Zum Ändern des Zielordners: Klicken Sie auf [Durchsuchen...].

 $\Omega$  Die Installation ist abgeschlossen, wenn die Abschlussmeldung **angezeigt wird. Klicken Sie auf [Fertig stellen].**

Aktivieren Sie das Kontrollkästchen, um einen Shortcut auf dem Desktop zu erstellen.

Installieren Sie als Nächstes den Druckertreiber.

**Bestätigen Sie den zu verwendenden Druckertreiber und klicken Sie auf [Weiter].**

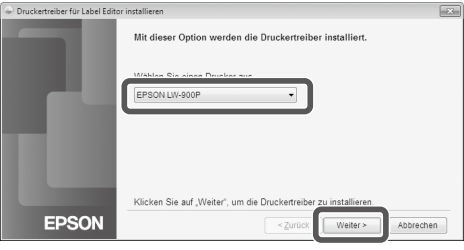

Wenn Ihr Druckermodell eine Netzwerkverbindung unterstützt, wird nach Schritt <sup>3</sup> der unten abgebildete Bildschirm zur Auswahl der Verbindungsmethode angezeigt.

Wenn dieser Bildschirm angezeigt wird, klicken Sie auf [USB] und dann auf [Weiter].

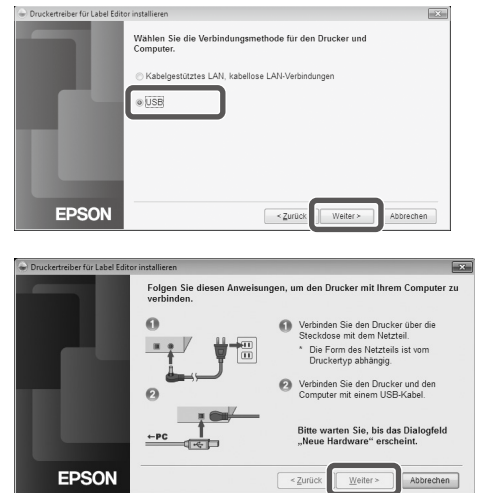

**Schließen Sie das Gerät anhand der Anweisungen auf dem Bildschirm an den Computer an. Klicken Sie nach dem Herstellen der Verbindung auf [Weiter].** Für Hinweise zum Anschluss dieses

Produkts an Ihren Computer:  $\sqrt{\mathcal{F}}$ Bedienungsanleitung dieses **Produkts** 

<span id="page-6-0"></span>**Die Installation ist abgeschlossen, wenn die Abschlussmeldung angezeigt wird. Klicken Sie auf [Fertig stellen].**

# Deinstallieren des Label Editors und/oder Druckertreibers

### **Achtung**

- • Trennen Sie bei der Deinstallation des Druckertreibers das Gerät vom Computer.
- • Schließen Sie vor der Deinstallation des Label Editors und/oder Druckertreibers alle anderen auf Ihrem Computer laufenden Anwendungen.
- Folgen Sie zur Deinstallation des Label Editors und/oder Druckertreibers den nachfolgenden Schritten und verwenden Sie die beiliegende DVD-ROM.
- **Legen Sie die beiliegende DVD-ROM in das DVD-ROM-Laufwerk Ihres Computers ein.**
- 

**Wählen Sie die installierte Sprache aus und klicken Sie auf [Weiter].**

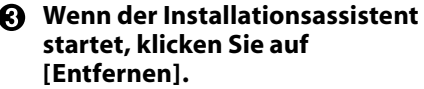

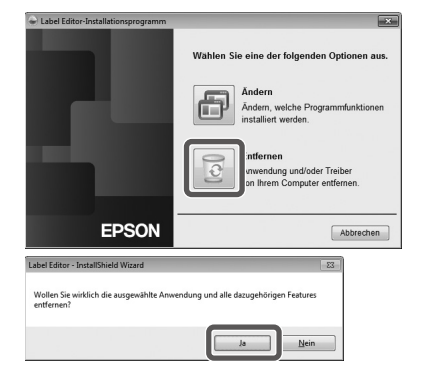

#### **Klicken Sie auf [Ja].**

Die Deinstallation beginnt. Zum Abbrechen der Deinstallation: Klicken Sie auf [Nein].

**Bei der ausschließlichen Deinstallation des Druckertreibers** [Nein]: Klicken Sie auf diesen Punkt. *<u></u>*Schritt 6

**Die Deinstallation ist abgeschlossen, wenn die Abschlussmeldung angezeigt wird. Klicken Sie auf [Fertig stellen].**

Die Deinstallation der Anwendung ist abgeschlossen.

Deinstallieren Sie als Nächstes den Druckertreiber.

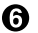

**Klicken Sie auf [Ja].**

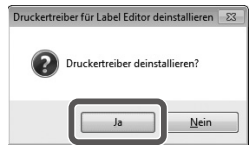

**Bestätigen Sie den Drucker und klicken Sie auf [Entfernen].**

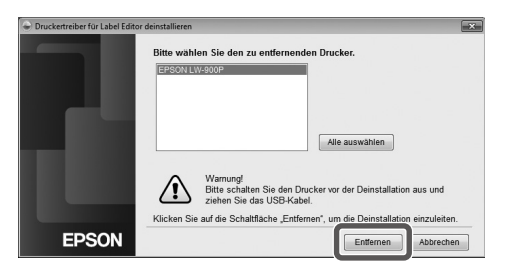

#### **Die Deinstallation ist abgeschlossen, wenn die Abschlussmeldung angezeigt wird. Klicken Sie auf [Ja].**

Der Computer startet neu.

#### **Achtung**

Nach der Deinstallation des Druckertreibers muss der Computer neu gestartet werden.

#### **HINWEIS**

Label Editor und Druckertreiber können auch folgendermaßen deinstalliert werden. Wählen Sie "Systemsteuerung" -"Programme und Funktionen" und deinstallieren Sie den Label Editor und/oder Treiber.

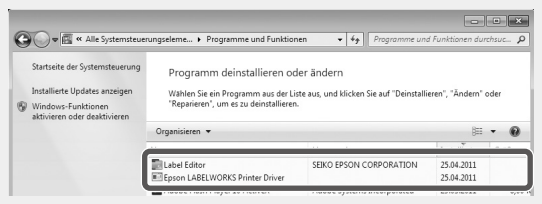

<span id="page-8-0"></span>**Erstellen, Öffnen und Speichern von Dateien**

Weitere Informationen bezüglich der Bedienung des Label Editor finden Sie in der Label Editor Hilfe. sVerwendung der Label Editor Hilfe

### Erstellen einer neuen Datei

Legen Sie für ein neues Etikett zuerst die Bandbreite und -länge fest.

#### $\bigcap$  Starten Sie den Label Editor. **Doppelklicken Sie auf das Shortcut-Symbol auf dem Desktop.**

Sie können den Label Editor auch über das Windows Start-Menü starten: "Alle Programme" - "EPSON" - "Label Editor" - "Label Editor" Der Bildschirm "Neu/Öffnen" erscheint.

#### $\Omega$  Stellen Sie im Bildschirm "Neu/Öffnen" die notwendigen Punkte ein und **klicken Sie auf [OK].**

Für [Datei öffnen] oder [Verlauf anzeigen] klicken Sie einfach auf den Punkt selbst. Anschließend wird der Bildschirm zur Angabe der Datei geöffnet. Die folgenden Punkte können ausgewählt und eingestellt werden.

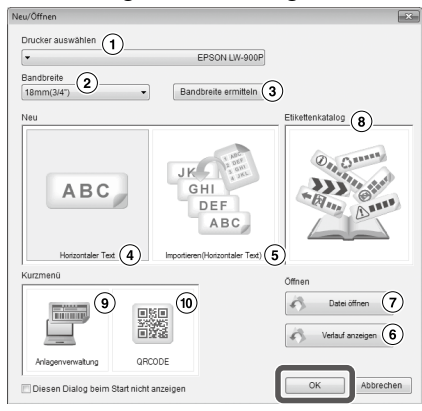

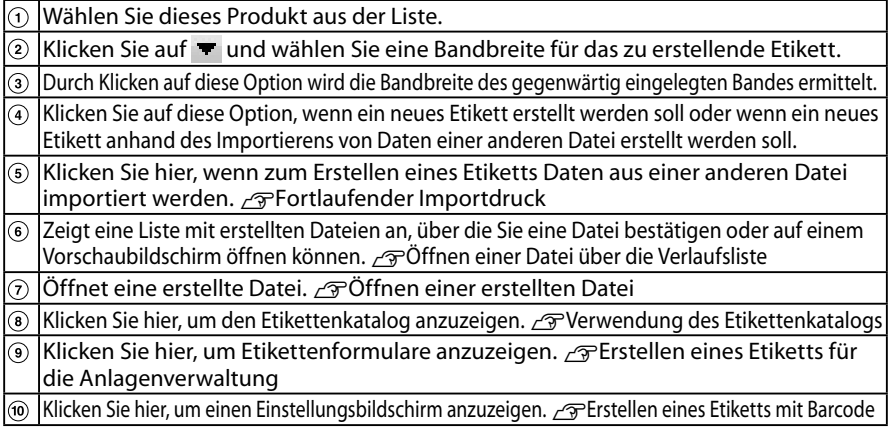

Das eingestellte Band erscheint im Layoutbearbeitungsfenster und steht nun zur Texteingabe und Bearbeitung zur Verfügung.  $\mathscr{F}$ Erstellen eines Etiketts

# <span id="page-9-0"></span>Öffnen einer erstellten Datei

#### **G** Klicken Sie im Bildschirm "Neu/Öffnen" auf [Datei öffnen].

#### **HINWEIS**

Sie können Sie Datei auch über die Menüleiste öffnen: "Datei" - "Öffnen"

#### **Wenn der folgende Bildschirm angezeigt wird, wählen Sie eine Datei und klicken Sie auf [Öffnen].**

Die ausgewählte Datei erscheint im Layoutbearbeitungsfenster und steht nun zur Texteingabe und Bearbeitung zur Verfügung.

## Öffnen einer Datei über die Verlaufsliste

#### **A** Klicken Sie im Bildschirm "Neu/Öffnen" auf [Verlauf anzeigen].

**Wenn der folgende Bildschirm angezeigt wird, wählen Sie eine Datei und klicken Sie auf [OK].**

Die ausgewählte Datei erscheint im Layoutbearbeitungsfenster und steht nun zur Texteingabe und Bearbeitung zur Verfügung.

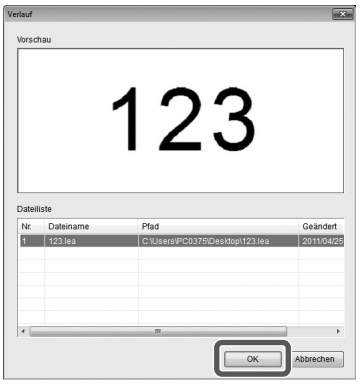

# Speichern der erstellten Etiketten

**1** Klicken Sie im Layoutbearbeitungsfenster auf

#### **Die Datei wird auf eine der beiden nachfolgenden Arten gespeichert.**

Neu erstelltes Etikett: Wenn das Dialogfeld "Speichern unter" angezeigt wird, wählen Sie den Zielordner und Dateinamen aus und klicken Sie auf [Speichern]. Bearbeitetes Etikett: Durch Klicken auf [Speichern] wird die Datei überschrieben.

#### **HINWEIS**

Sie können Sie Datei auch über die Menüleiste speichern: "Datei" - "Speichern unter" / "Datei" - "Speichern"

## Beenden des Label Editor

#### **A** Klicken Sie auf das Symbol **8 oben rechts im Bildschirm.**

Der Label Editor wird beendet.

#### **HINWEIS**

Erscheint nach dem Klicken auf  $\mathbb{R}$  die folgende Meldung, wurden die aktuellen Daten des Layoutbearbeitungsfensters noch nicht gespeichert.

[Ja]: Speichert die Datei.

[Nein]: Beendet den Label Editor ohne Speichern der Datei. [Abbrechen]: Kehrt zum Layoutbearbeitungsfenster zurück.

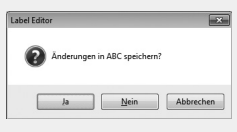

# <span id="page-10-0"></span> **Erstellen eines Etiketts**

Nachfolgend wird die einfachste Art der Etiketterstellung anhand des unten stehenden Beispiels erläutert.

#### **Beispiel:**

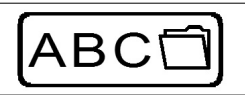

Eingabe von Text  $\sqrt{3}$ Schritt 2 Einfügen eines Rahmens 3Schritt 3 Einfügen eines Symbols  $\sqrt{\pi}$ Schritt 4

Drucken  $\sqrt{\pi}$ Schritt 5

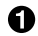

#### **Wählen Sie im Bildschirm "Neu/Öffnen" [Horizontaler Text] und klicken Sie auf [OK].**

Im Layoutbearbeitungsfenster erscheint ein neues Band zur Bearbeitung.

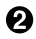

#### **A** Klicken Sie auf **A**.

Durch Klicken auf das Band erscheint der Cursor und die Texteingabe steht zur Verfügung.

Klicken Sie nach Beenden der Texteingabe auf einen anderen Bereich außerhalb des Bandes. Der eingegebene Text wird eingefügt.

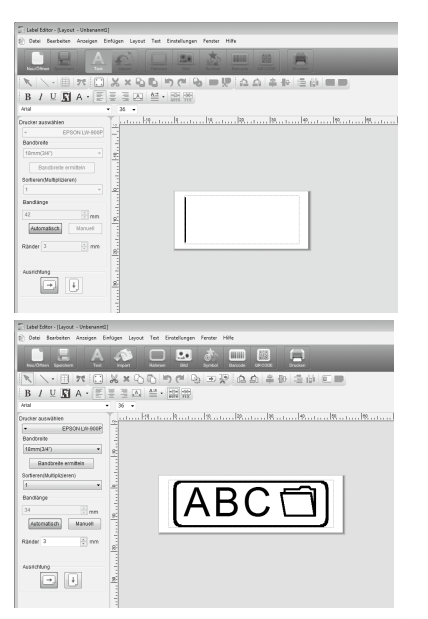

#### **HINWEIS**

#### **Anpassen der Größe und Position**

Mit Hilfe der Ziehpunkte können Sie die Größe und Position des arrangierten Textes anpassen.

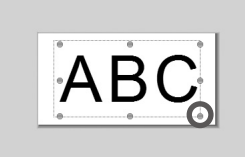

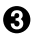

#### **R** Klicken Sie auf **. Wenn ein Dialogfeld angezeigt wird, wählen Sie einen Rahmen und klicken Sie auf [OK].**

Der ausgewählte Rahmen wird in den Druckbereich eingefügt. Passen Sie bei Bedarf die Größe oder Position an.

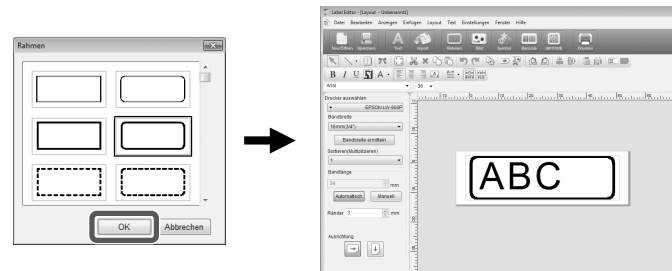

#### *A* Klicken Sie auf **.**

**Wenn ein Dialogfeld angezeigt wird, wählen Sie ein Symbol und klicken Sie auf [OK].**

Durch Klicken auf das Layoutbearbeitungsfenster wird das ausgewählte Symbol an der Position, auf die Sie klicken, eingefügt.

Passen Sie bei Bedarf die Größe oder Position an.

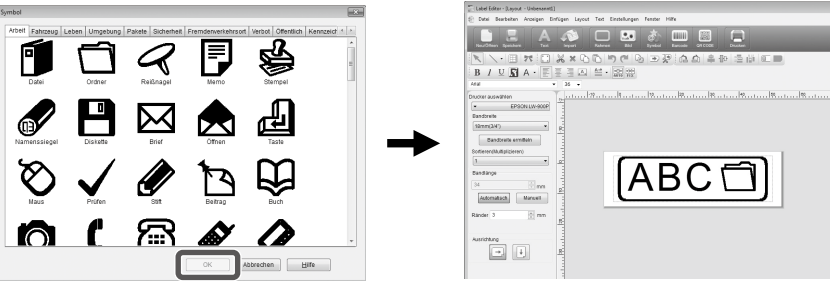

#### **A** Klicken Sie auf **A**.

#### **Wenn ein Dialogfeld angezeigt wird, nehmen Sie die notwendigen Einstellungen vor und klicken Sie auf [OK].**

Der Druckvorgang beginnt.

Anleitungen zum Überprüfen von Einstellungen oder anderer Details finden Sie auf der folgenden Seite.  $\sqrt{\mathcal{F}}$ Drucken eines Etiketts

# <span id="page-12-0"></span>**Verwendung des Etikettenkatalogs**

Sie können zum Erstellen des Etiketts Ihre Lieblingsvorlage verwenden.

#### $\bigcirc$  Wählen Sie im Bildschirm "Neu/Öffnen" [Etikettenkatalog] und klicken **Sie dann auf [OK].**

Der [Etikettenkatalog] erscheint.

Sie können diesen Bildschirm auch öffnen, indem Sie in der Menüleiste "Datei" -"Etikettenkatalog" auswählen.

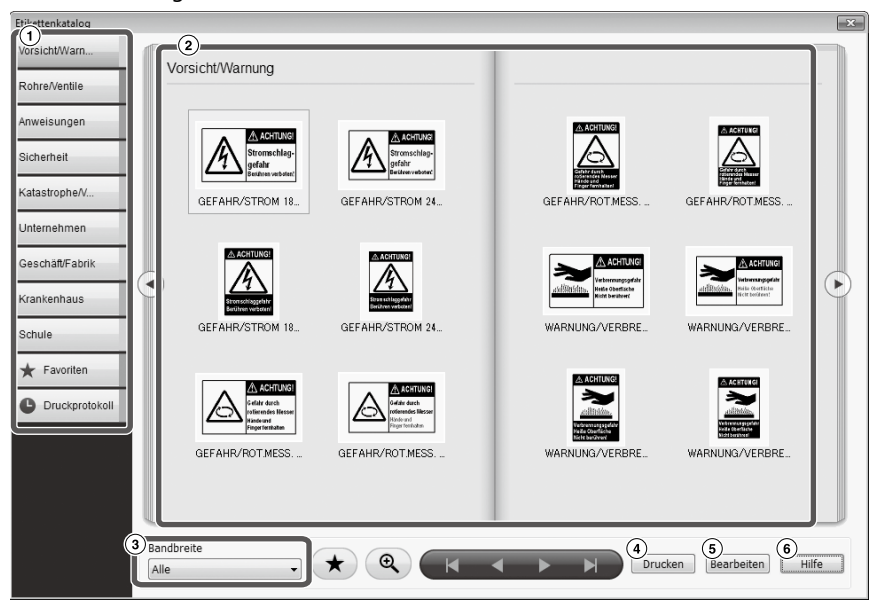

#### Einfache Bedienvorgänge

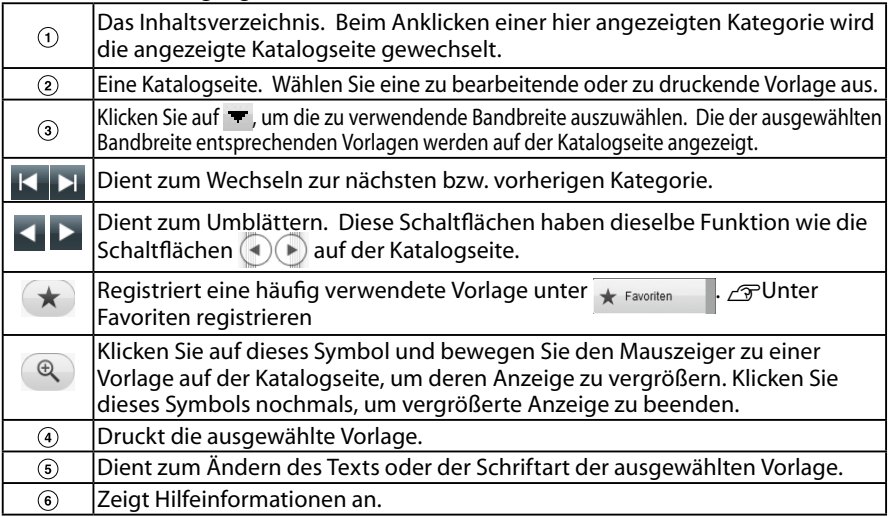

#### **Klicken Sie auf eine Vorlage und bearbeiten oder drucken Sie sie dann.**

Drücken Sie zum Ändern der Schriftgröße oder zur sonstigen Bearbeitung auf . Das "Layoutbearbeitungsfenster" erscheint.  $\sqrt{\pi}$ Erstellen eines Etiketts

Klicken Sie zum Drucken der ausgewählten Vorlage auf  $\widehat{a}$ . sDrucken eines Etiketts

### **Unter Favoriten registrieren**

Registriert eine häufig verwendete Vorlage unter \* Favoriten

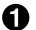

**A** Wählen Sie eine Vorlage aus und klicken Sie auf  $\star$ .

Sie können denselben Vorgang auch durch Rechtsklicken auf einer Vorlage und Auswahl von [Registrieren] im angezeigten Menü ausführen.

Die Vorlage wird unter  $\star$  Favoriten Fig. | registriert.

Beim Klicken auf  $\star$  Favoriten im Inhaltsverzeichnis werden die registrierten Vorlagen angezeigt.

#### **Entfernen einer Vorlage aus**

#### **A** Wählen Sie eine Vorlage aus und klicken Sie auf  $\star$ .

Sie können denselben Vorgang auch durch Rechtsklicken auf einer Vorlage und Auswahl von [Löschen] im angezeigten Menü ausführen.

### **Erneutes Drucken eines bereits gedruckten Etiketts**

**A** Klicken Sie auf **C** Druckprotokoll

Das Druckprotokoll wird angezeigt. Sie können denselben Vorgang auch durch Rechtsklicken und Auswahl von [Registrieren] im angezeigten Menü ausführen.

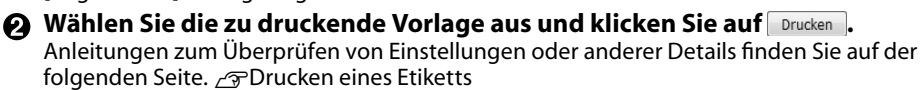

# <span id="page-14-0"></span> **Erstellen eines originellen Bands**

In diesem Abschnitt wird das Erstellen eines originellen Bands erläutert, das wiederholt mit einer benutzerdefinierten Nachricht bedruckt wird.

Zum Drucken eines Bands ist spezielles Bandmaterial erforderlich. Entnehmen Sie Angaben zu erhältlichen Bandsorten dem mit dem Produkt gelieferten Zubehörkatalog.

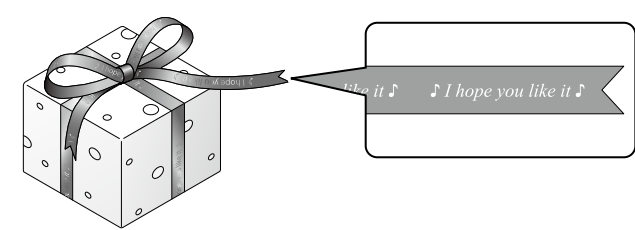

- **Erstellen eines auf dem Band zu druckenden Textes.**  sErstellen eines Etiketts
- **Geben Sie den Text für das Band ein und klicken Sie dann auf**  $\mathbb{R}$ **.**

Ein Einstellungsbildschirm erscheint.

- Geben Sie die Bandlänge an.
- Geben Sie den Abstand zwischen jedem wiederholten Textblock an.

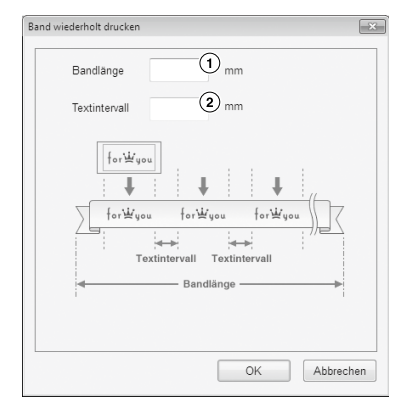

#### **Konfigurieren Sie die Einstellungen und klicken Sie auf [OK].**

Die vorgenommenen Einstellungen werden angezeigt. Anleitungen zum Überprüfen der Gesamterscheinung des Bands finden Sie auf der folgenden Seite.  $\sqrt{\tau}$ Überprüfen der Gesamterscheinung eines Etiketts

#### **A** Klicken Sie auf **E**.

#### **Wenn ein Dialogfeld erscheint, konfigurieren Sie die erforderlichen Punkte und klicken dann auf [OK].**

Der Druckvorgang beginnt.

Anleitungen zum Überprüfen von Einstellungen oder anderer Details finden Sie auf der folgenden Seite.  $\sigma$ Drucken eines Etiketts

# <span id="page-15-0"></span> **Erstellen eines Etiketts für die Anlagenverwaltung**

Sie können ein Etikett für die Anlagenverwaltung einfach durch die Auswahl einer Vorlage und die Eingabe der erforderlichen Einstellungen erstellen.

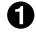

**1** Wählen Sie im Bildschirm "Neu/Öffnen" [Anlagenverwaltung] und **klicken Sie dann auf [OK].** 

**Wählen Sie eine Vorlage aus und klicken Sie dann auf [OK].** 

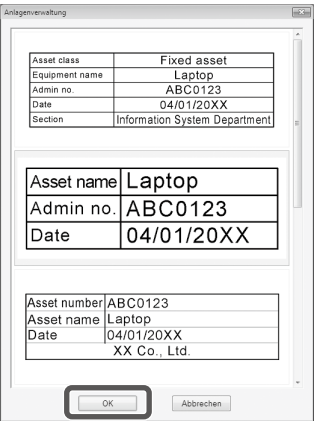

**Der unten abgebildete Bildschirm erscheint. Geben Sie die Einstellungen ein und klicken Sie dann auf [OK].** 

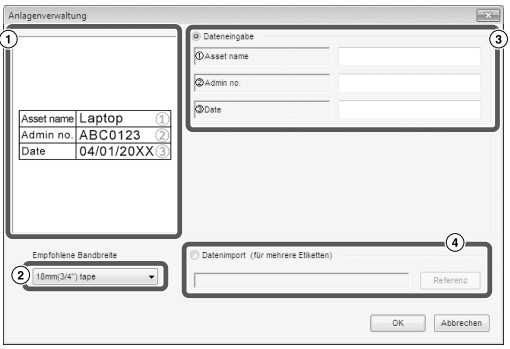

- $\Omega$  Die in Schritt  $\Omega$  ausgewählte Vorlage erscheint.
- $\Omega$  Die für die Vorlage geeignete Bandbreite wird angezeigt. Klicken Sie auf  $\blacktriangledown$ . um eine Bandbreite auszuwählen. Legen Sie eine Bandkassette der gewählten Bandbreite in den Drucker ein.
- Geben Sie den auf dem Etikett zu druckenden Text ein.

Sie können mehrere unterschiedliche Etiketten unter Verwendung derselben Vorlage drucken, indem Sie zunächst eine Listendatei für die ausgewählte Vorlage erstellen und alle Daten in sie eingeben.

Geben Sie bei Verwendung einer Listendatei den Dateipfad aus Schritt (4) oben an. Unterstützte Listendateiformate: xls, xlsx, txt, csv, xlsm

#### **Prüfen Sie die Schriftart und Zeichengröße, nachdem der unten abgebildete Bildschirm erscheint.**

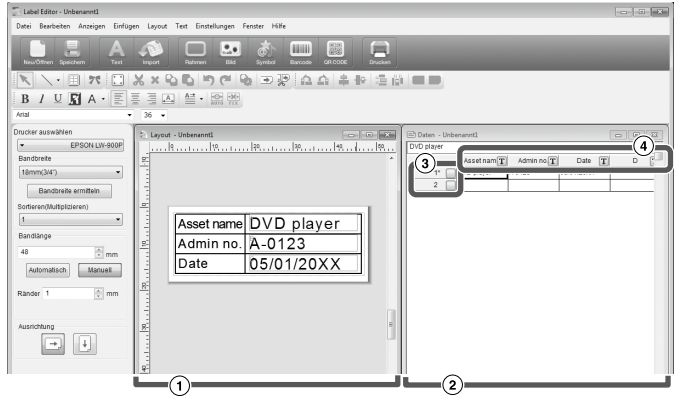

Layoutfenster

Der Bildschirm zeigt an, wie der in Schritt  $\bigcirc$  eingegebene Text in der in Schritt  $\bigcirc$ ausgewählten Vorlage erscheint. Passen Sie erforderlichenfalls die Textgröße und -position an.

Datenerstellungsfenster

Der in Schritt <sup>2</sup>iste eingegebene Text wird angezeigt. Sie können den Text durch Doppelklicken auf der Zelle ändern.

Zeilennummer

Geben Sie in ein, um Einträge zu drucken. Es können nur markierte Einträge gedruckt werden.

(4) Spaltenattribut

Zeigt die Vorlagenkopfzeilen an.

#### **6** Klicken Sie auf **...**

#### **Wenn ein Dialogfeld erscheint, konfigurieren Sie die erforderlichen Punkte und klicken dann auf [OK].**

Der Druckvorgang beginnt.

Anleitungen zum Überprüfen von Einstellungen oder anderer Details finden Sie auf der folgenden Seite.  $\sigma$ Drucken eines Etiketts

# <span id="page-17-0"></span> **Fortlaufender Importdruck**

#### **Arbeitsablauf für den fortlaufenden Importdruck Erstellen von Daten**

Sie können Daten im Datenerstellungsfenster erstellen.

Daten von Dateien, die unter anderen Anwendungen erstellt wurden, können importiert werden. Unterstützte Dateiformaterweiterungen: xls, xlsx, txt, csv, xlsm

### **Achtung**

Bei der Verwendung von Daten von xls- oder xlsx-Dateien sollte Microsoft® Excel, welches diese Dateiformate unterstützt, auf dem Computer installiert sein.

#### **Erstellen eines Layouts**

Etiketten werden anhand dieses Layouts erstellt.

#### **Drucken der Etiketten**

Etiketten werden fortlaufend gedruckt, indem Daten der festgelegten Zeilen in das vorher erstellte Layout importiert werden.

# Erstellen von Daten für den Importdruck

**G** Klicken Sie im Bildschirm "Neu/Öffnen" auf die Einstellpunkte in der folgenden Reihenfolge: [Importieren(Horizontaler Text)]-[OK]-[Neue Importdaten]

[Importdaten laden]: Klicken Sie auf diese Option, wenn erstellte Daten einer Datei importiert werden sollen. Folgen Sie den Anweisungen auf dem Bildschirm.  $\mathcal{F}$ Erstellen von Etikettenlayouts

#### **HINWEIS**

Wenn das Layoutbearbeitungsfenster schon angezeigt wird, kann der Bildschirm "Neue Importdaten" durch eine der folgenden Methoden angezeigt werden.

- Klicken Sie auf das Symbol in und folgen Sie dann den Anweisungen auf dem Bildschirm.
- Wählen Sie aus der Menüleiste "Datei" "Daten importieren" "Neu".
- **Der folgende Bildschirm wird angezeigt.** Erstellen Sie Etiketten im Datenerstellungsfenster.
	- Layoutbearbeitungsfenster
	- Datenerstellungsfenster Wenn Sie in Schritt  $\bigcap$  "Importdaten laden" gewählt haben, wird die angegebene Datei angezeigt.
	- Zeilennummer Geben Sie in ein, um Einträge zu drucken. Es können nur markierte Einträge gedruckt werden.

4 Spaltenattribut

 $\begin{array}{c} \mathbb{R} \setminus \cdot \mathbb{R} \rightarrow \mathbb{R} \end{array}$  B / U **S** A  $\cdot \mathbb{R}$  $\bigodot$  $(2)$  $\circled{4}$  $\overline{\Omega}$ e o

Texteingabe: Doppelklicken Sie auf das Zielfeld und geben Sie die Daten ein. Die Daten können in die Texteingabeleiste eingegeben werden.

Die folgenden Bedienvorgänge werden durch Auswahl einer Zelle und Rechtsklicken verfügbar: Ausschneiden, Kopieren, Einfügen, Löschen, Rahmen importieren, Spaltentitel eingeben, Sortieren, Druckprüfung.

# <span id="page-18-0"></span>Erstellen von Etikettenlayouts

 $\Omega$  Ziehen Sie das Symbol  $\boxed{T}$ **des Spaltenattributs in das Layoutbearbeitungsfenster.**

Der Inhalt der Spalte wird dort angezeigt. Passen Sie bei Bedarf die Position und Größe an.

Um denselben Vorgang vorzunehmen, wählen Sie die Zelle im Datenerstellungsfenster und klicken Sie mit der rechten Maustaste darauf. Wählen Sie anschließend "Rahmen importieren" aus dem Popup-Menü.

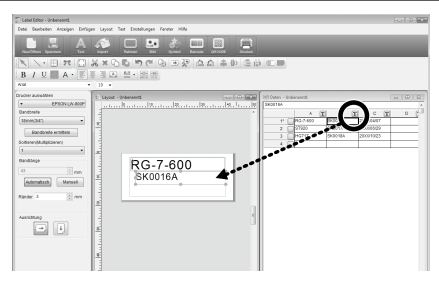

### **Achtung**

Unabhängig von der Anzahl der Zeichen ist die Größe des Importrahmens fest eingestellt. Wenn die Anzahl der Zeichen die Größe des Importrahmens übersteigt, werden die Zeichen automatisch an den Rahmen durch Verkleinerung der Breite usw. angepasst. Zeilenvorschübe stehen im Importrahmen nicht zur Verfügung.

#### **HINWEIS**

- Der Inhalt der gegenwärtig gewählten Zelle wird eingefügt und angezeigt.
- Daten, die den Druckbereich überschreiten, werden nicht gedruckt.

# Drucken von Etiketten

#### **O** Klicken Sie auf **E.**

#### **Wenn ein Dialogfeld angezeigt wird, nehmen Sie die notwendigen Einstellungen vor und klicken Sie auf [OK].**

Der Druckvorgang beginnt.

Anleitungen zum Überprüfen von Einstellungen oder anderer Details finden Sie auf der folgenden Seite.  $\sqrt{x}$ Drucken eines Etiketts

# Speichern der erstellten Dateien

#### **Speichern des aktuellen Status des Layout und der Importdaten**

Klicken Sie auf **Doter wählen Sie aus der Menüleiste** "Datei" - "Speichern" oder "Speichern unter".

#### **Speichern der Importdaten unter einem anderen Dateiformat**

Speicherbares Dateiformat: txt, csv. Wählen Sie aus der Menüleiste "Datei" - "Daten importieren" - "Speichern".

Wenn ein Dialogfeld zur Auswahl des Speicherordners angezeigt wird, wählen Sie den Zielordner und klicken Sie auf [Speichern].

# <span id="page-19-0"></span>**Erstellen eines Etiketts mit Barcode**

#### **HINWEIS**

- • Stellen Sie beim Einfügen eines Barcodes sicher, einen Rand an der rechten und linken Seite zu belassen.
- • Überprüfen Sie die Lesbarkeit des erstellten Barcodeetiketts mit einem Barcodelesegerät.
- • Die Einstellpunkte unterscheiden sich je nach Barcodetyp. Nehmen Sie Einstellungen für die angezeigten Punkte vor.

#### **A** Klicken Sie auf **oder** ...

Das Dialogfeld zur Barcodeeinstellung wird angezeigt.

**Erstellen eines QR-Codes** Sie können auch auf [QR CODE] im Bildschirm "Neu/Öffnen" klicken, um einen Einstellungsbildschirm zu öffnen.

**Wählen Sie einen Barcodetyp, geben Sie den Code ein und nehmen Sie weitere Einstellungen vor. Klicken Sie dann auf [OK].**

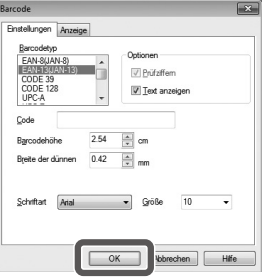

- **Klicken Sie auf [OK], wenn eine Meldung angezeigt wird.** Der Cursor definiert die Barcodehöhe.
- **Setzen Sie den Cursor auf die Position, an die der Barcode eingefügt werden soll und klicken Sie dort.** Der Barcode wird dort eingefügt.

Sie können die Position und Größe anpassen, während die Ziehpunkte eingeblendet sind.

# <span id="page-20-0"></span> **Andere Funktionen**

Die folgenden Etiketten können mit dem Label Editor erstellt werden.

### **Drucken mit fortlaufenden Nummern**

#### **Hauptmenü: Einfügen - Alphanumerische Sequenz**

Nehmen Sie Einstellungen im Fenster "Alphanumerische Sequenz" vor.

Aktivieren Sie im Dialogfeld "Drucken" die Option "Alphanumerische Sequenz" für den Druck.

### **Einfügen von Datum und Uhrzeit**

#### **Hauptmenü: Einfügen - Datum- und Uhrzeiteinstellungen**

Nehmen Sie Einstellungen im Fenster "Datum- und Uhrzeiteinstellungen" vor.

### **Verzieren von Text**

#### **Hauptmenü: Einfügen - Text-Gestaltung**

Geben Sie Text ein und nehmen Sie Einstellungen im Fenster "Text-Gestaltung" vor.

### **Hinzufügen eines Hintergrundmusters**

#### **Hauptmenü: Einfügen - Hintergrundmuster**

Nehmen Sie Einstellungen im Fenster "Hintergrundmuster" vor. Sie können selbst ein Hintergrundmuster erstellen oder ein Textmuster verwenden.

Es können noch weitere als die oben beschriebenen Etiketten erstellt werden. Entnehmen Sie Details der Label Editor Hilfe. sverwendung der Label Editor Hilfe

20xx/4/7 3:53 PM

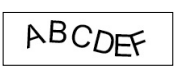

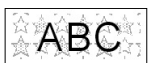

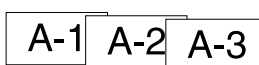

# <span id="page-21-0"></span>**Überprüfen der Gesamterscheinung eines Etiketts**

Sie können ein Etikett bearbeiten, während Sie seine Gesamterscheinung überprüfen. Dies ist beim Erstellen langer Etiketten wie zum Beispiel eines Bands nützlich.

#### **Wählen Sie [Vorschau (Gesamtansicht)] im Menü [Anzeigen] in der Menüleiste.**

Ein Fenster erscheint.

Der im roten Feld eingeschlossene Bereich ist der gegenwärtig im "Layoutbearbeitungsfenster" angezeigte Bereich.

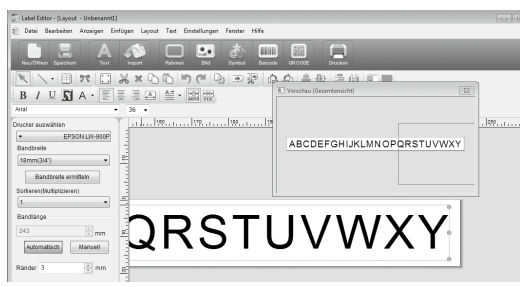

Klicken Sie auf **1988** um das Fenster zu schließen.

<span id="page-22-0"></span>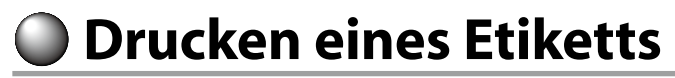

Gehen Sie zum Drucken eines Etiketts wie folgt vor.

#### **A** Klicken Sie auf **A**.

Es wird ein Dialogfeld für die Druckeinstellungen angezeigt.

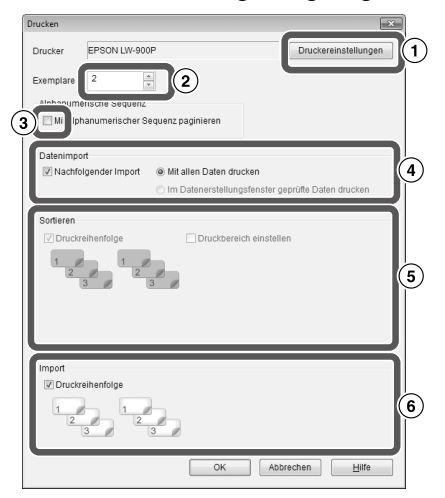

- Wählen Sie den zu verwendenden Drucker aus. Sie können auch Einstellungen wie gespiegelt Drucken und die Bandabscheidemethode vornehmen.
- Legen Sie die Anzahl der zu druckenden Etiketten fest.
- Aktivieren Sie dieses Kontrollkästchen beim Drucken mit fortlaufenden Nummern. sAndere Funktionen
- Aktivieren Sie diesen Punkt bei Verwendung der fortlaufenden Importdruckfunktion oder bei Drucken eines Etiketts für die Anlagenverwaltung.  $\sqrt{\pi}$ Erstellen eines Etiketts für die Anlagenverwaltung

Nachfolgender Import:

Aktivieren Sie dieses Kontrollkästchen zum fortlaufenden Drucken.

Mit allen Daten drucken: Druckt alle Daten der im Datenerstellungsfenster angezeigten Zeilen.

Im Datenerstellungsfenster geprüfte Daten drucken: Aktivieren Sie diese Option, wenn die Daten der im Datenerstellungsfenster ausgewählten Zeilen gedruckt werden sollen. Nur die ausgewählten Zeilen werden gedruckt.

Aktivieren Sie dieses Kontrollkästchen beim Posterdruck.

Druckreihenfolge: Legt die Druckreihenfolge fest.

Druckbereich einstellen: Wählt den Druckbereich.

 Dient zum Festlegen der Druckreihenfolge, wenn mehrere Etiketten anhand einer Liste für den Seriendruck erstellt wurden, wie zum Beispiel für den Seriendruck oder für Etiketten für die Anlagenverwaltung.

**Nehmen Sie die Einstellungen vor und klicken Sie auf [OK].**

Etiketten werden gedruckt.

# <span id="page-23-0"></span>**Verwendung der Label Editor Hilfe**

Mittels der Label Editor Hilfe können Sie noch weitere Erläuterungen zu nicht in dieser Anleitung beschriebenen Funktionen erhalten. Darüber hinaus gibt sie Hilfestellung zum Erstellen von Etiketten im Label Editor.

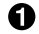

#### **Öffnen Sie die Label Editor Hilfe.** Öffnen Sie sie über die Menüleiste:

"Hilfe" - "Hilfethemen"

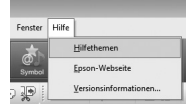

#### **HINWEIS**

- • Sie können die Label Editor Hilfe auch über das Windows Start-Menü aufrufen: "Alle Programme" - "EPSON" - "Label Editor"- "Label Editor Help"
- • Während des Bearbeitens im Layoutbearbeitungsfenster kann die Label Editor Hilfe durch Drücken auf die [F1]-Taste aufgerufen werden.

**Klicken Sie auf eines der Menüelemente, über das Sie mehr erfahren möchten.**

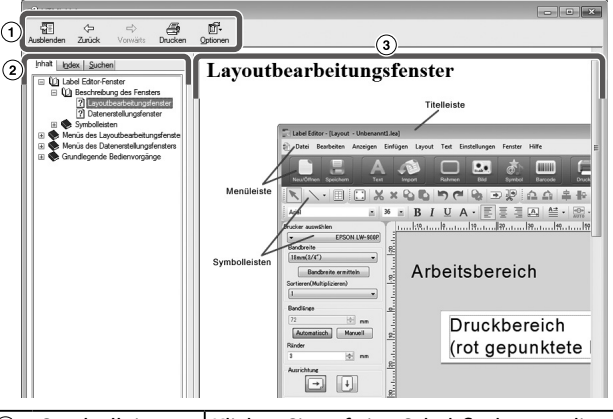

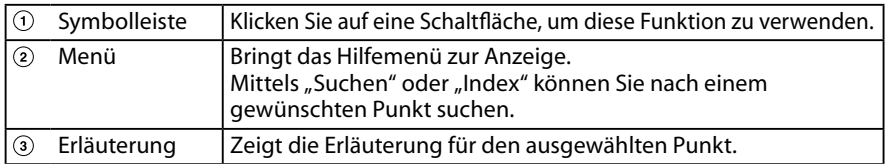

<span id="page-24-0"></span>**Drucken über andere Anwendungen**

Dieses Gerät kann als Drucker verwendet werden.

Sie können Etiketten über eine im Handel erhältliche Anwendung erstellen und die Daten dann mit diesem Gerät drucken.

Je nach Anwendung funktioniert das Drucken möglicherweise nicht korrekt.

**Wählen Sie dieses Gerät in den Druckereinstellungen aus.**

#### **Nehmen Sie die Papiereinstellungen vor.**

Legen Sie die Breite des gegenwärtig eingelegten Bandes und die Länge bzw. Ränder des Etiketts usw. fest.

- **Geben Sie Text ein und fügen Sie Bilder hinzu usw.** Arrangieren Sie den Text und Bilder innerhalb des Druckbereichs.
- **Überprüfen Sie den Druckstatus mittels der Druckvorschaufunktion.**
- **Drucken Sie das Etikett.**

### **HINWEIS**

Beim Drucken von Bildern:

Dieses Gerät druckt Farbbilder in Schwarz-Weiß.

Der Farbton kann angepasst werden. Die Farbtoneinstellung kann im Dialogfeld "Eigenschaften" des Druckeinstellfensters vorgenommen werden.

# <span id="page-25-0"></span> **Fehlerbehebung**

Dieser Abschnitt beschreibt Probleme wie z. B. wenn der Label Editor nicht gestartet oder nicht gedruckt werden kann und gibt mögliche Lösungsvorschläge.

#### **Druckvorgang startet nicht**

**Wird auf dem Computer-Bildschirm eine Meldung angezeigt?**

Überprüfen Sie den Inhalt dieser Meldung.

#### **Ist der Druckertreiber installiert?** Installieren Sie den Druckertreiber. sInstallieren des Label Editor und Druckertreibers

#### **Haben Sie den Computer nach der Installation des Druckertreibers neu gestartet?**

Solange der Computer nicht neu gestartet wurde, ist der Druckertreiber möglicherweise nicht richtig installiert. Installieren Sie den Druckertreiber erneut.  $\sqrt{\mathcal{F}}$ Installieren des Label Editor und Druckertreibers

#### **Ist das Gerät ordnungsgemäß mit dem Computer verbunden?**

Überprüfen Sie die Kabelverbindung zwischen dem Produkt und dem Drucker. sBedienungsanleitung dieses Produkts

#### **Ist der richtige Drucker ausgewählt?**

Wurde ein anderer Drucker ausgewählt, kann nicht manuell gedruckt werden.

#### **Ist der Drucker offline?**

Wird der Computer neu gestartet, ohne dass das Produkt angeschlossen wurde, kann der Drucker möglicherweise auf offline gestellt sein. Brechen Sie den Offline-Status ab. Unter Windows 8:

Wählen Sie in der Kategorienleiste der Reihe nach "Einstellungen" - "Systemsteuerung" -<br>"Hardware und Sound" - "Geräte und Drucker".<br>Wählen Sie das Produkt und rechtsklicken Sie auf ihm. Beenden Sie dann den Offline-Status im angezeigten Menü.

Unter Windows 7/Windows Vista:

Wählen Sie "Start" - "Systemsteuerung" -"Hardware und Sound" - "Geräte und Drucker" ("Drucker" unter Windows Vista) in dieser Reihenfolge. Wählen Sie das Produkt und klicken Sie mit der rechten Maustaste darauf. Brechen Sie dann im angezeigten Menü den Offline-Status ab. Unter Windows XP:

Wählen Sie "Start" - "Systemsteuerung" - "Drucker und Faxe" in dieser Reihenfolge. Wählen Sie dann das Produkt und klicken Sie mit der rechten Maustaste darauf. Brechen Sie anschließend im angezeigten Menü den Offline-Status ab.

### **Zeichen fehlen oder sind blass**

#### **Ist der Druckkopf verunreinigt?**

Reinigen Sie den Druckkopf. sBedienungsanleitung dieses Produkts

#### **Hat das Tintenband zu viel Spielraum?**

Straffen Sie das Tintenband. sBedienungsanleitung dieses Produkts

**Sind die Rand- und Papiereinstellungen korrekt?** Nehmen Sie Einstellungen für die Ränder usw. vor, wenn Sie handelsübliche Anwendungen verwenden. Überprüfen Sie die gegenwärtigen Einstellungen. Das Druckergebnis kann über die Druckvorschaufunktion o. Ä. überprüft werden. Verwenden Sie vor dem Drucken die Vorschau. sDrucken über andere Anwendungen

#### **Druckvorgang wird nicht abgeschlossen**

#### **Überprüfen Sie, ob ausreichend Band in der Tintenkassette verblieben ist.**

Ist das Tintenband verbraucht, ersetzen Sie die Tintenkassette mit einer Neuen. sBedienungsanleitung dieses Produkts

#### **Band wird nach Drucken nicht abgeschnitten**

Wurde die Option "Nicht schneiden" gewählt? Überprüfen Sie die Einstellungen des Druckertreibers.

#### **Ist die Schneideklinge abgenutzt?**

Die Schneideklinge nutzt sich bei langer Gebrauchsdauer ab und wird stumpf. Wenden Sie sich in diesem Fall an den EPSON Kundenservice für weitere Informationen.

#### **Halbschneidevorgang wird nicht richtig ausgeführt**

**Wurde die "Halb ausschneiden"-Einstellung aktiviert?**

Überprüfen Sie die Einstellungen des Druckertreibers.

#### **Wurde die Option "Nicht halb ausschneiden" gewählt?**

Überprüfen Sie die Einstellungen des Druckertreibers.

#### **Ist die Halbabschneideklinge abgenutzt?**

Die Schneideklinge nutzt sich bei langer Gebrauchsdauer ab und wird stumpf. Wenden Sie sich in diesem Fall an den EPSON Kundenservice für weitere Informationen.

#### **HINWEIS**

Wenn keine der oben beschriebenen Maßnahmen das Problem beheben konnte oder ein nicht beschriebenes Problem vorliegt, wenden Sie sich an den EPSON Kundenservice.